# IBEX Pay Miva Module

#### *Installation Document*

# **Contents**

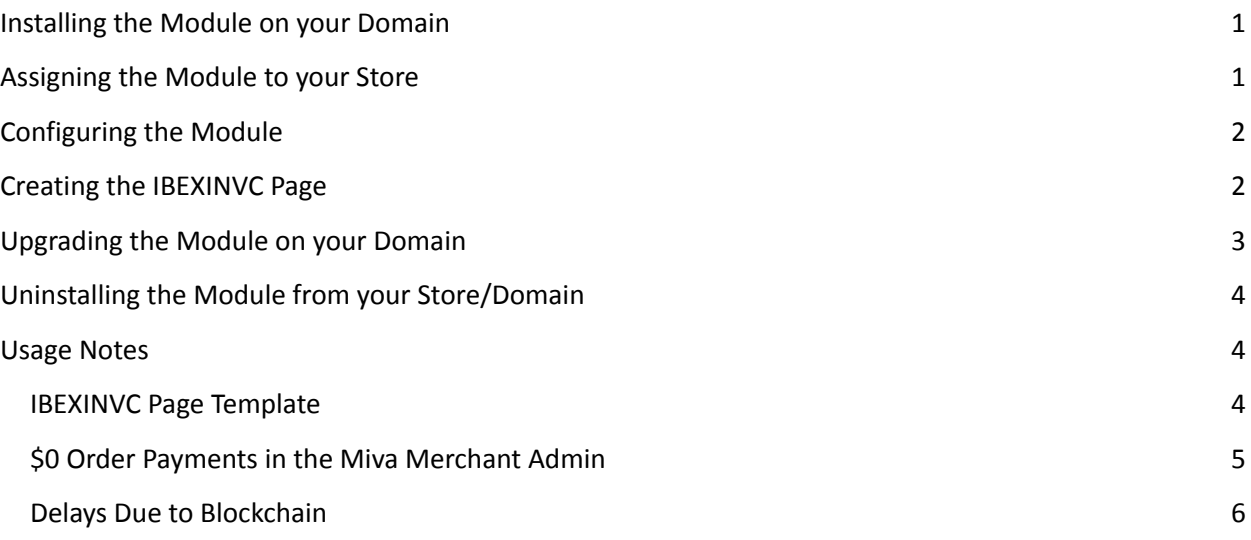

# <span id="page-0-0"></span>**Installing the Module on your Domain**

- 1. The name of the module is ibexpay.mvc. Extract it from the ZIP file provided, if necessary.
- 2. Log into your MIVA Merchant administration backend (for example, <https://www.domain.com/mm5/admin.mvc>)
- 3. Navigate to Settings > Domain Settings.
- 4. Click on the Modules tab
- 5. Click the Add Module button
- 6. On the next screen, labeled "Add Module", click the "Upload" button.
- 7. In the popup window, click the "Choose File" button (depending on your browser, the button label may be different.)
- 8. Navigate to the ibexpay.mvc file on your hard drive and select it.
- 9. Click the "Upload" button on the popup window.
- 10. The popup window will disappear, returning you to the Add Module screen. Click the "+ Add" button near the top right.

# <span id="page-0-1"></span>**Assigning the Module to your Store**

- 1. Navigate to Settings > Payment Settings.
- 2. Click the "..." button in the upper right, then choose "Add/Remove Modules"
- 3. Locate the IBEX Pay module. Click the "Install" button inside the box.
- 4. If you have multiple stores on your domain, repeat steps 1-3 above for each store that you want to integrate with IBEX Pay.

## <span id="page-1-0"></span>**Configuring the Module**

- 1. Go to Settings > Payment Settings and then click the IBEX Pay tab. It may be located under the "More" tab.
- 2. If you already have an account, enter your Virtual BPT in the appropriate field. Then click the blue Update button.
- 3. If you do not have, click the link labeled "click here" to open a wizard that will walk you through steps to create a new account.
	- a. On the first screen, read the instructions and then click the Next button.
	- b. On the second screen, enter your Organization Name, Email, and Name values, and choose the appropriate Country from the dropdown list.
	- c. On the third screen, enter an Account Name and choose the appropriate Currency from the dropdown list.
	- d. On the fourth screen, your new Virtual BPT will be shown. At this point, it has already been saved within Miva Merchant, so you can close this window. You can copy the Virtual BPT and save it for your records either from this screen or from the main module screen.

## <span id="page-1-1"></span>**Creating the IBEXINVC Page**

- 1. This should have been done for you when you installed the module. If not, perform the steps below.
- 2. Click User Interface in the left column.
- 3. Click the Add Page button
- 4. In the "Code" box, enter "IBEXINVC".
- 5. In the "Name" box, enter "IBEXPay Invoice"
- 6. In the "Template" box, enter the code from the file "ibexinvc.txt" that was included with your module
- 7. Click the "Add" button to create the page.
- 8. Click the "Items" tab on the newly-created page.
- 9. Assign the following items to the page by toggling them under the Assigned column:
	- affiliatelink
	- breadcrumbs
	- buttons
	- category\_tree
	- countries
	- cssui\_links
	- customerlink
- customfields
- global minibasket
- hdft
- head
- html\_profile
- messages
- navbar
- order
- order\_contents
- order\_customer
- printer\_friendly\_content
- prodctgy\_meta
- readytheme
- searchfield
- states
- store
- urls
- 10. Now click the "Page" tab again.
- 11. In the "Order Contents" box, enter the code from the file "ibexinvc-ordercontents.txt" that was included with your module. Also check the box next to "Initialize List of Payment Transactions".
- 12. In the "Customer Information" box, enter the code from the file

"ibexinvc-customerinformation.txt" that was included with your module.

13. Click the blue "Update" button in the upper right.

Note: You may edit the HTML in the IBEXINVC templates to better match your theme, if desired.

# <span id="page-2-0"></span>**Upgrading the Module on your Domain**

The process to upgrade the IBEX Pay module on your store is similar to the installation process.

- 1. Extract ibexpay.mvc from the ZIP file provided.
- 2. Log into your MIVA Merchant administration backend (for example, <https://www.domain.com/mm5/admin.mvc>)
- 3. Navigate to Settings > Domain Settings.
- 4. Click on the Modules tab
- 5. In the box labeled "Search Modules...", type in VIP and then click the Enter button.
- 6. Click the entry in the table, in the Name column, where it says "IBEX Pay"
- 7. On the next screen, click the "Files" tab.
- 8. Click the "Upload" button.
- 9. In the popup window, click the "Choose File" button (depending on your browser, the button label may be different.)
- 10. Navigate to the new version of ibexpay.mvc file on your hard drive and select it.
- 11. Check the "Overwrite" checkbox.
- 12. Click the "Upload" button on the popup window.
- 13. The popup window will disappear, returning you to the Edit Module screen. Click the "Update" button near the top right.

## <span id="page-3-0"></span>**Uninstalling the Module from your Store/Domain**

Before you can uninstall the module, you will need to archive or delete any orders that use it. See <https://docs.miva.com/reference-guide/regular-archiving> for more information about archiving orders.

Once that has been done, complete the following steps.

- 1. Click User Interface
- 2. Find the IBEXINVC page and click its name
- 3. Click the "…" button and choose Delete Page from the dropdown.
- 4. Go to Settings > Payment Settings
- 5. Click the "…" button and choose "Add/Remove Modules"
- 6. Locate the "IBEX Pay" box, click the "…" button within its box, and choose "Uninstall". If you receive any errors, make sure you have completed the steps above.
- 7. Repeat above steps for additional stores, if you have more than one on your domain.
- 8. Go to Settings > Domain Settings.
- 9. Click the Modules tab.
- 10. In the "Search Modules..." box, type in IBEX Pay and click the Enter button
- 11. Click the entry in the table, in the Name column, where it says "IBEX Pay"
- 12. In the upper right of the next screen, click the "..." button, and choose "Delete Module"
- 13. If you wish to leave the ibexpay.mvc file on your server, uncheck the "Delete module file /mm5/5.00/modules/payment/ibexpay.mvc" checkbox. Otherwise, leave it checked.
- 14. Click the orange "Delete" button in the upper right.

#### <span id="page-3-1"></span>**Usage Notes**

Due to the technical nature of IBEX Pay and Bitcoin, there are a few additional considerations to make when processing and fulfilling orders.

#### <span id="page-3-2"></span>IBEXINVC Page Template

The purpose of this page is to display the order confirmation without requiring the order to be created at the same time. This is necessary because the order is sometimes created by a separate process, called a "webhook".

In the future, if you make design or code changes to your INVC page, you will likely want to make the same changes to the IBEXINVC page. IBEXINVC will be used for all IBEX Pay orders, while the standard INVC page will continue to be used by other payment methods. Conversion JavaScript, such as for Google Analytics and other third-party tools, may need to exist on both INVC and IBEXINVC.

When the module is first installed, it attempts to make an exact copy of the INVC template already on your store. However, this process isn't foolproof, and the two pages are not automatically kept in sync after the original module installation. Please test the checkout process to ensure your store is doing everything it should do on the normal INVC page.

#### <span id="page-4-0"></span>\$0 Order Payments in the Miva Merchant Admin

Because Bitcoin is a different currency than the one your store operates in, it cannot know the store's fiat currency equivalent at the time payment is made. (The equivalent is determined based on the conversion rate when the BTC funds are converted to USD or other currency.)

Therefore, all payments in Miva Merchant show as \$0. Inside the payment fields below the payment, you can see the MSATs requested, MSATs received, and the fee in MSATs. The amount requested minus the fee should equal the amount received. In the "Payment Status" field, the module will indicate if there is an overpayment or underpayment, both of which can occur with on-chain payments.

The payment information looks like this:

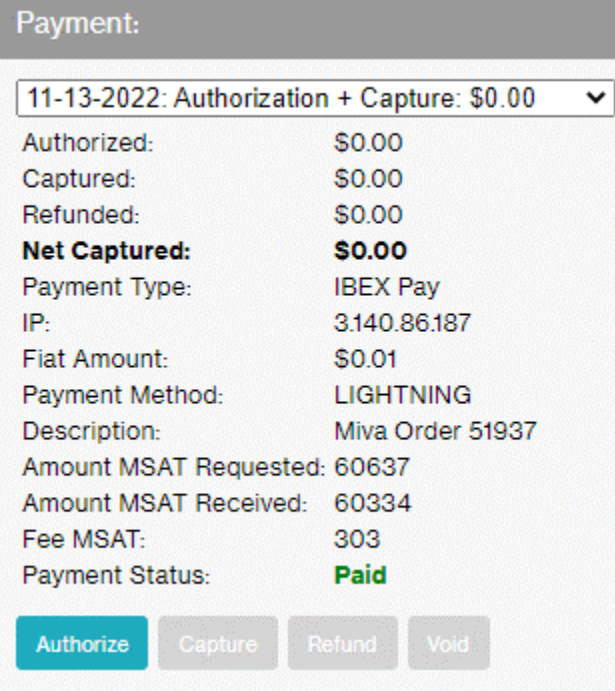

The "Payment Status" will be shown in red if it is over- or underpaid, for example:

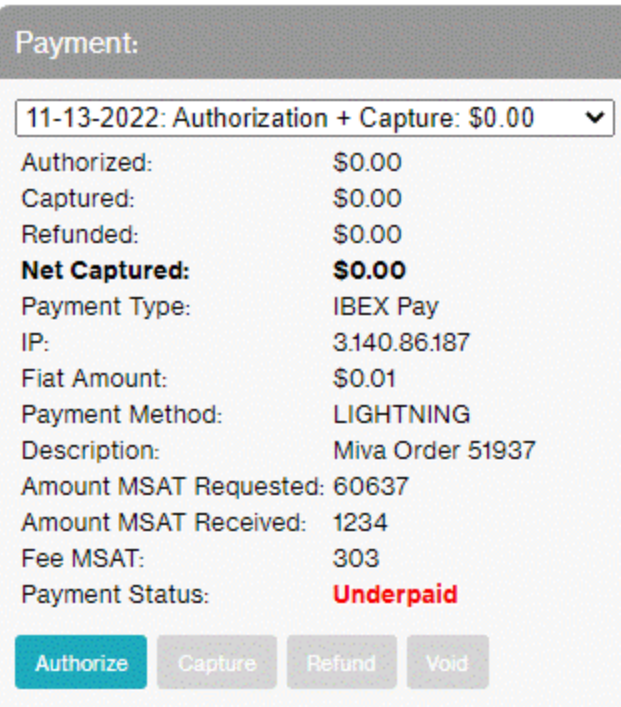

### <span id="page-5-0"></span>Delays Due to Blockchain

Orders paid over the lightning network are extremely fast. However, on-chain orders are much slower and can take one or two hours to complete.

During that time, the shopper's basket remains available and can be altered by the shopper. For example, the shopper may add, edit, or remove products from their basket. When the notification is made from IBEX Pay to Miva Merchant, the basket is converted to an order with the contents of the basket **at the time the notification arrives**.

If the basket contents differ between the time the shopper is redirected to the IBEXPay screen, and the time the payment notification is received, the original basket contents will be recorded in a Miva custom order field with the code **ibexOriginalBasketContents**. You should create this field in Miva's custom fields module as shown below:

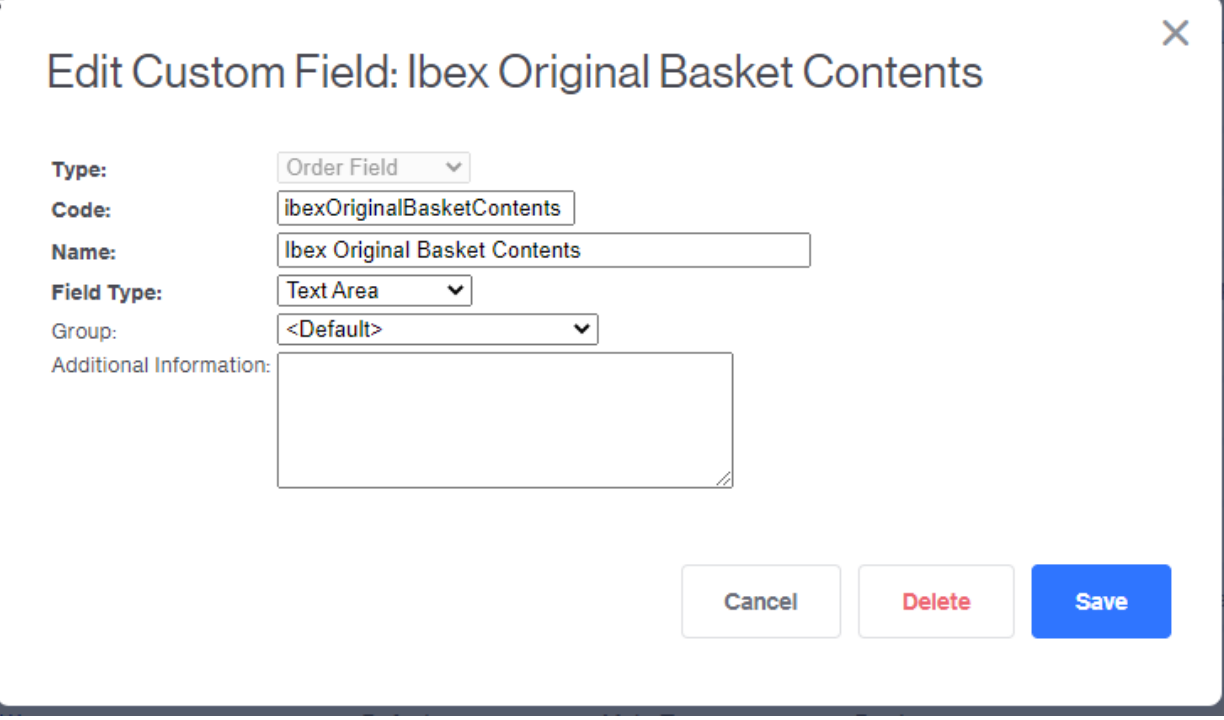

Then you should look at this field for each IBEXPay order to make sure it's empty. If it does have a value, you can inspect the contents of the field to determine the items, options, coupons, and discounts that were in the basket at the time the customer was redirected. You can add this column to the Order Processing screen batchlist, so you see the following:

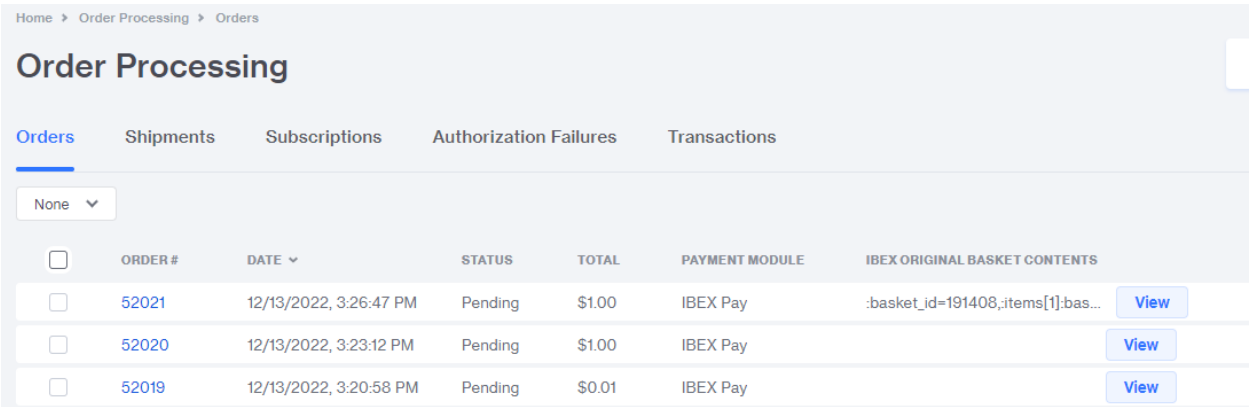

If the Ibex Original Basket Contents is empty, everything was as expected. If it contains data, inspect the contents to see if the order significantly differs from what is stored here, and handle accordingly with your shopper.

Additionally, on-chain payments may be higher or lower than the requested amount. Therefore, you will want to check that you received the correct amount of funds for the items in the order. You can use the Payment Status field shown above to easily check for over- and underpayments, and the fields above it

to determine how much the overpayment or underpayment was for. (Note that this can say it "Paid" even if the basket significantly changed, so make sure you check both areas for correctness.)